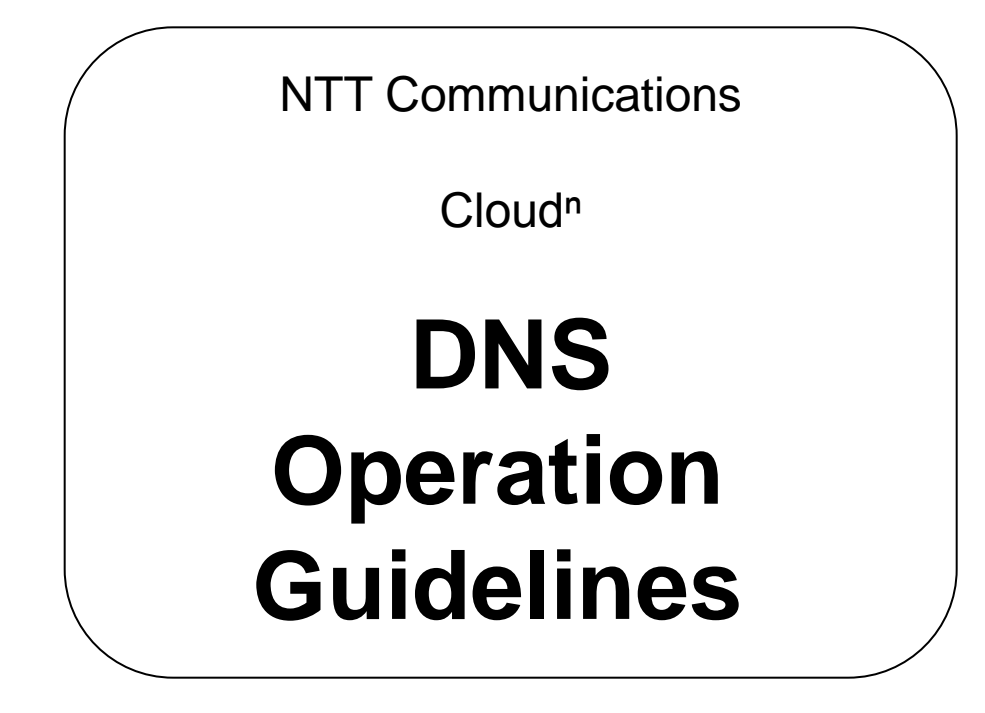

# Ver.1.0

Refrain from secondary distribution (distribution, reproduction, provision, etc.) of the content described in this booklet.

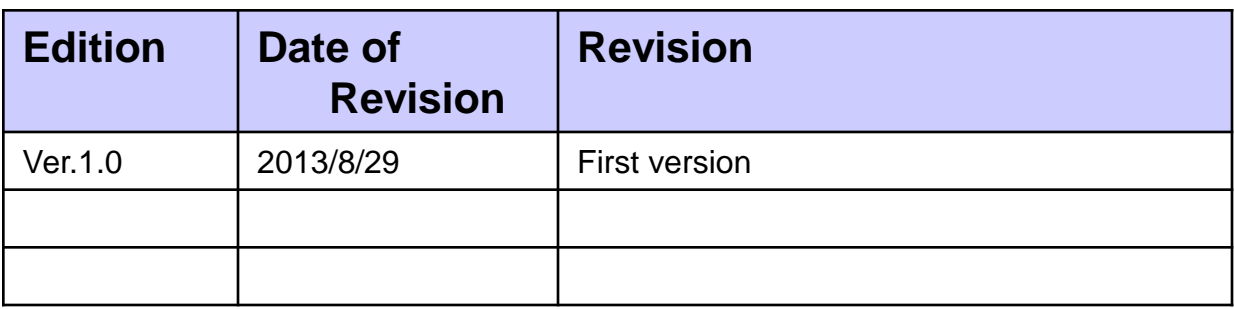

# **Table of Contents**

<span id="page-2-0"></span>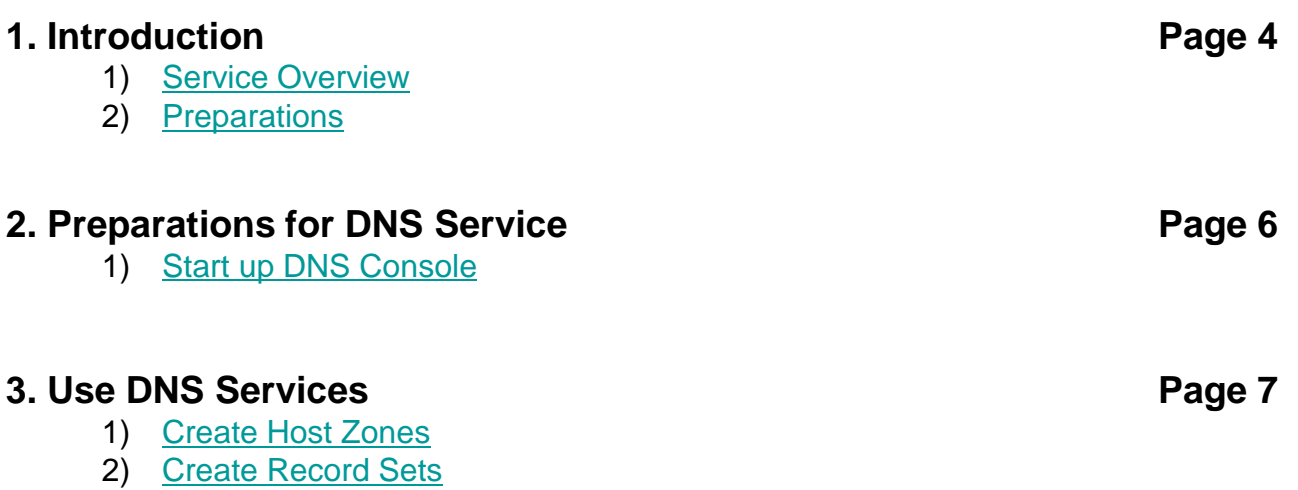

## **1-1) Service Overview**

This guideline will describe how to use Cloud<sup>n</sup> DNS.

Cloud<sup>n</sup> DNS is a dynamic DNS service linked to other Cloud<sup>n</sup> services. It is equivalent to Route 53 services in AWS.

Highly available large scale web services can be provided by combining with Cloud<sup>n</sup> Load Balancer Advance.

The main functions are as follows:

#### ■**Dynamic DNS Services**

- As a dynamic DNS service, can create, edit, and delete host zones and create, edit, and delete the resource records within the host zones.
- A zone is the unit managed by the DNS domain and one domain is equivalent to one zone.
- A maximum of 100 zones can be hosted by one account.
- A resource record is the host information that can be registered to the DNS.
- A maximum of 10,000 resource records is applied to one zone.
- The maximum number of queries per month for one zone is 1 million queries. It does not support weighted round-robins.
- It does not support latency based routing.
- It does not support zone apex, however, it can map host names + domain names (eg. [www.example.com\)](http://www.example.com/) to the DNS name that is automatically attached by the Cloud<sup>n</sup> Load Balancer Advance from the designated function of the alias target that is compatible with AWS Route53 API.
- Supports wild card entries.
- The following are the supported resource record types.

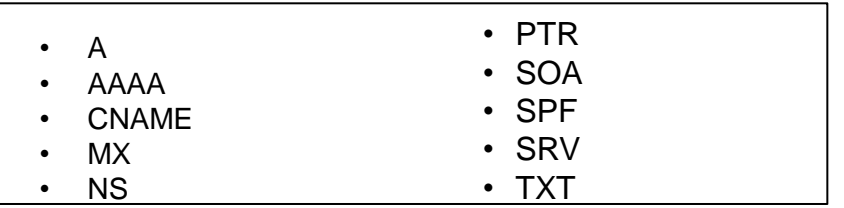

#### ■ **Compatible with Amazon Route 53**

- Provides an API that is compatible with Amazon Route 53 API.
- It conforms with Amazon Route 53 API version 2012-02-29.
- <span id="page-3-0"></span>Can create, update, and delete the zones via API and resource records.

# **1-2) Preparations**

Please prepare the following to use Cloud<sup>n</sup> DNS.

### **Device for Internet Access**

Please have a device ready such as personal computers and modems to access the intranet and internet.

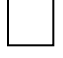

## **Service for Internet Access**

Please have a service for internet access.

Eg. An always-on service such as OCN dial access service, OCN ADSL access service, and super OCN.

\*You can use internet access services offered by other companies.

\*Please confirm that the HTTPS port 443 is open when using an in-house proxy server.

#### **Software to Browse DNS Console (Browser Software)**

Firefox18.0.1 onwards is recommended.

Please be reminded that other browsers may not display everything in a normal form.

#### **Email Messages on How to Use** Cloud n

<span id="page-4-0"></span>Please have the message "How to Use Cloud"<sup>"</sup>, that is send when starting the service, ready.

# **2-1) Start up DNS Console**

Log into Cloud<sup>n</sup> portal and click *To Console* that is displayed when placing the mouse on the DNS icon in your region.

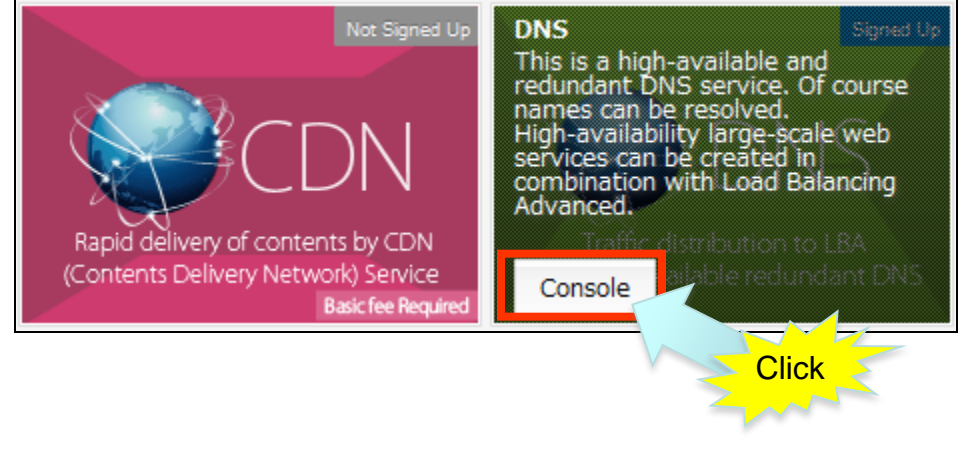

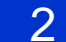

1

The DNS console will start up with a new window.

<span id="page-5-0"></span>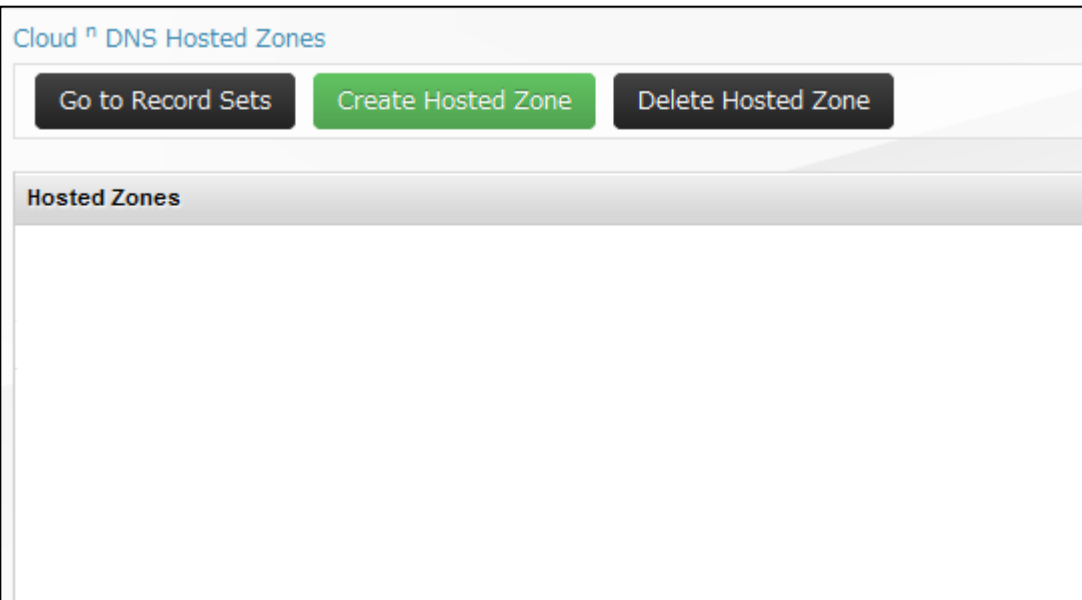

# **3-1) Create Host Zone**

1

Click *Create Hosted Zone (1)* on the upper part of the DNS console, enter the domain name in the Domain Name column (eg. example.com) *(2)*, and click *Create Hosted Zone (3)* on the lower part of the DNS console.  $\sim$   $\sim$   $\sim$ 

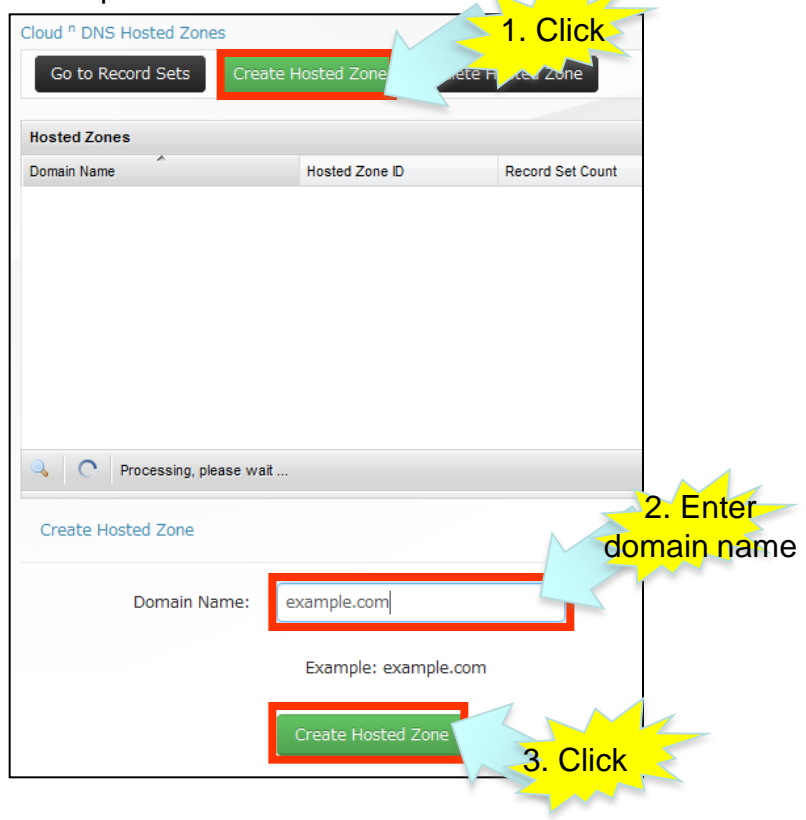

2

A host zone under the domain name, *example.com,* will be created.

<span id="page-6-0"></span>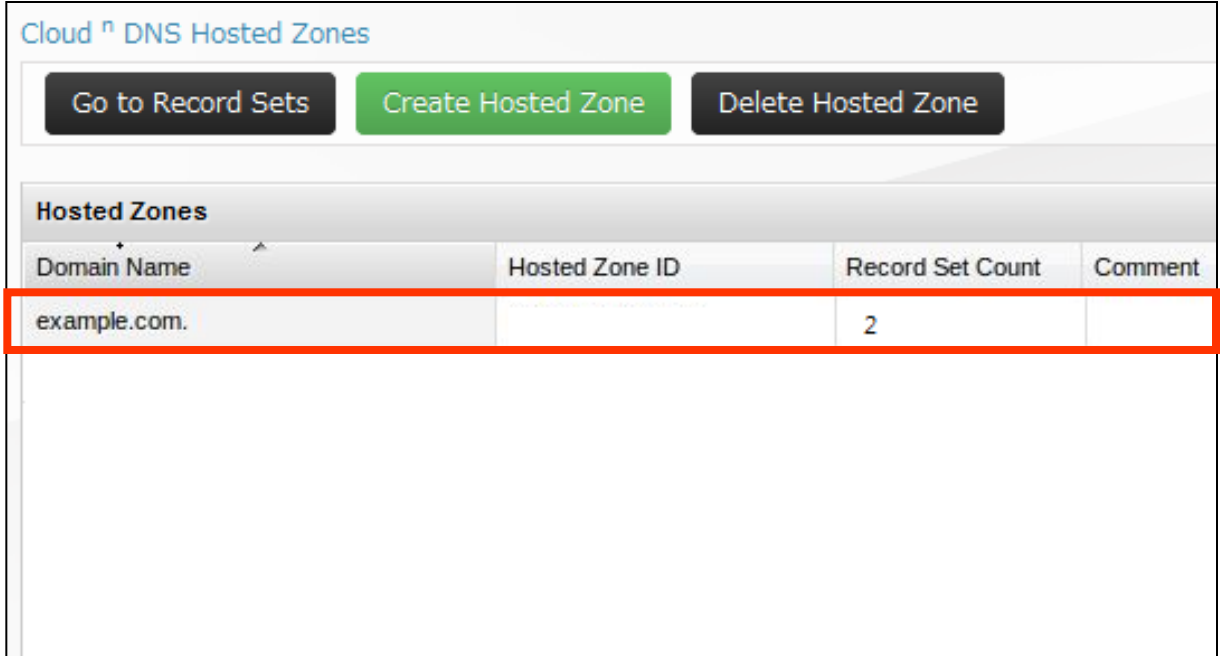

# **3-2) Create Record Set**

Click *Domain name (example.com) (1)* and click *Go to Record Sets (2)*.

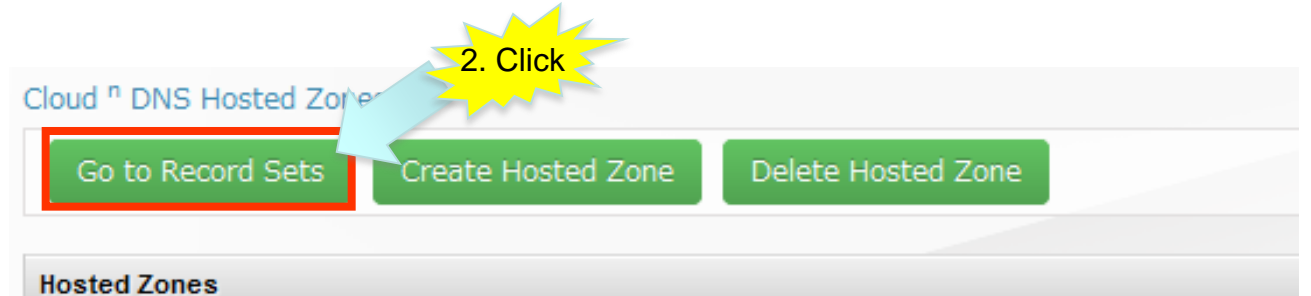

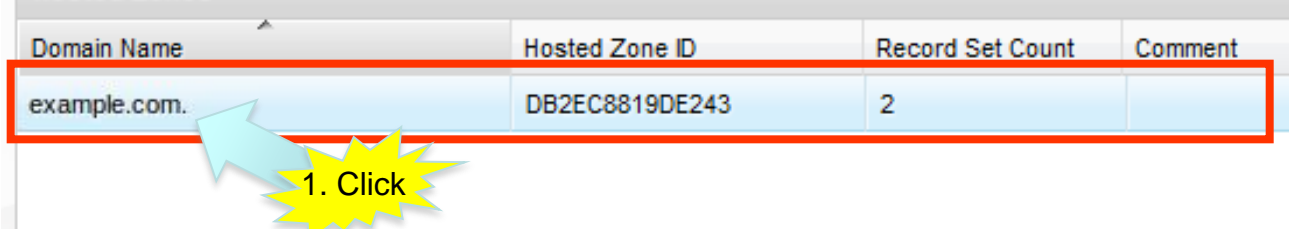

 $\mathcal{P}$ 

1

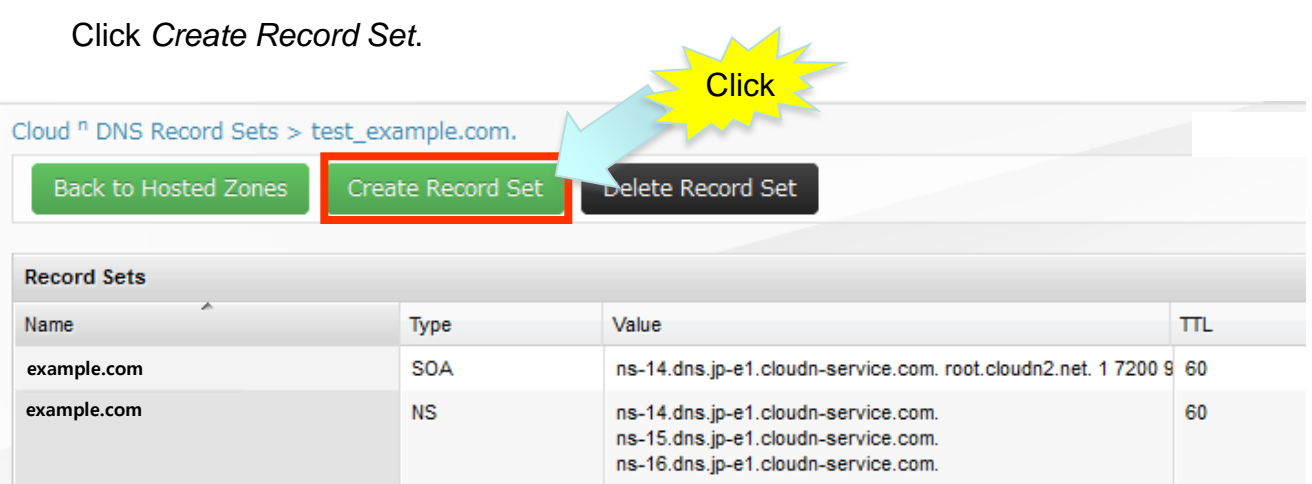

SOA and NS records will be created under the same default as the host zone.

A record set screen will appear on the lower part of the DNS console. Enter the values in each item and click *Create Record Set* when completed.

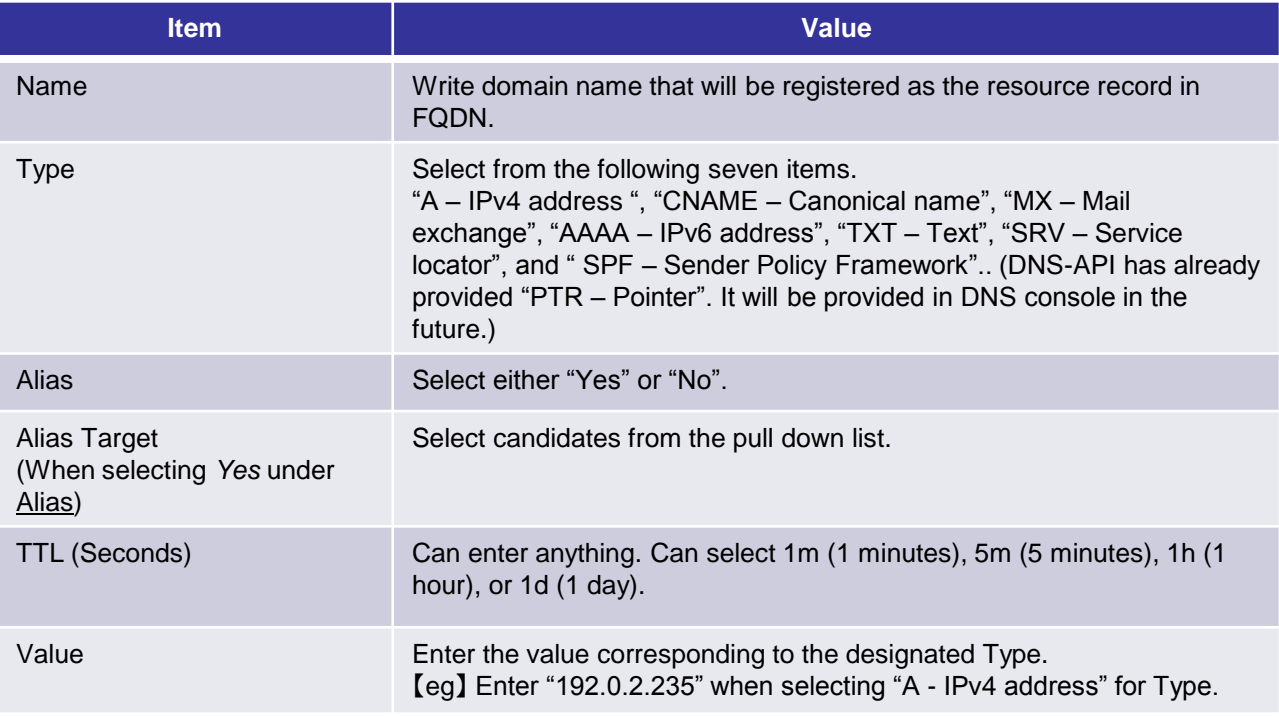

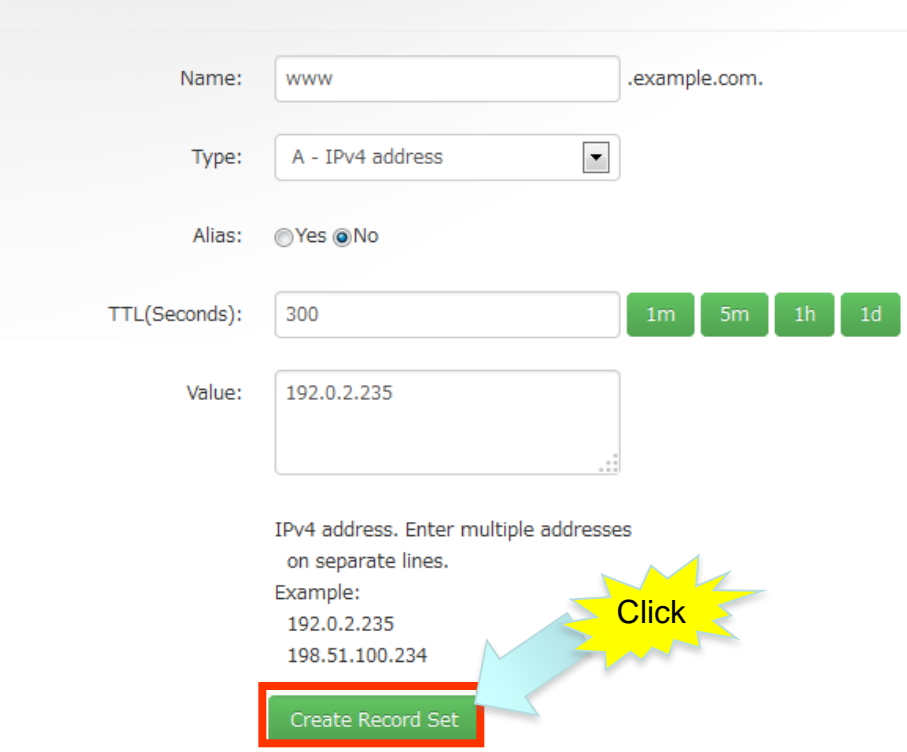

3

Create Record Set

4

The record set will be created. (The following diagram is an example of a MX record and A record.)

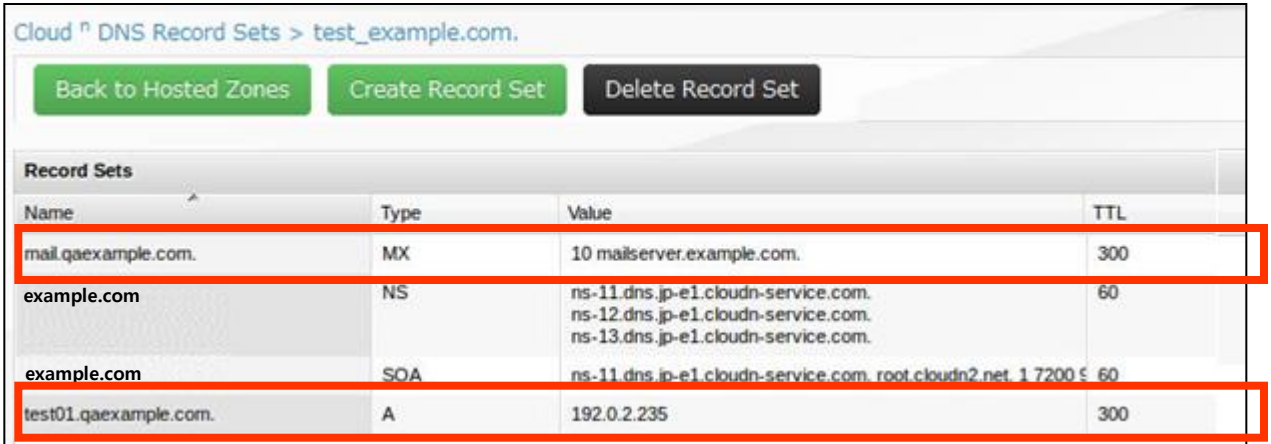